## **1. Термины, обозначения и сокращения**

**ОГУ, Университет –** ФГБОУ ВО «ОГУ им. И.С Тургенева»;

**Командируемый** – сотрудник, направляемый в командировку;

**Регистрационная карточка документа –** набор реквизитов документа, позволяющих зафиксировать информацию, содержащуюся в документе, и достаточных для его идентификации, представленный в виде единого учетного объекта в соответствии с правилами делопроизводства университета.

**Прикрепленный файл –** файл любого формата, прикрепленный к карточке документа.

**Согласование документа –** процедура, подтверждающая согласие должностных лиц с содержанием документа.

**Подготовка документа –** процедура создания проекта документа.

**Маршрутизация документов и заданий -** доставка заданий и документов пользователям по заданному маршруту.

**Инициатор** – лицо, инициирующее процесс создания, согласования и подписания документов на командирование;

**Подписант** – ответственное должностное лицо, подписывающее документ, в том числе и в электронном виде в СЭД.

**Согласующий** – лицо, согласующее документ в Системе электронного делопроизводства;

**Регистратор** - лицо ответственное за регистрацию документов в Системе электронного делопроизводства;

**Помощник руководителя** – сотрудник, выполняющий функции приема, обработки, регистрации документов, поступающих в адрес руководителя;

**Наблюдатель** – условно-пассивный участник задачи, получающий информационные сообщения по ходу выполнения задачи и имеющий возможность вмешаться в процесс ее выполнения;

**СЭД** - Система электронного делопроизводства;

**РКК** – Регистрационно-контрольная карточка;

**УДО** – Управление документооборота.

2. Запустите систему электронного документооборота (СЭД)

2.1. На рабочем столе должен быть ярлык запуска СЭД Directum (Рисунок  $2.1$ ).

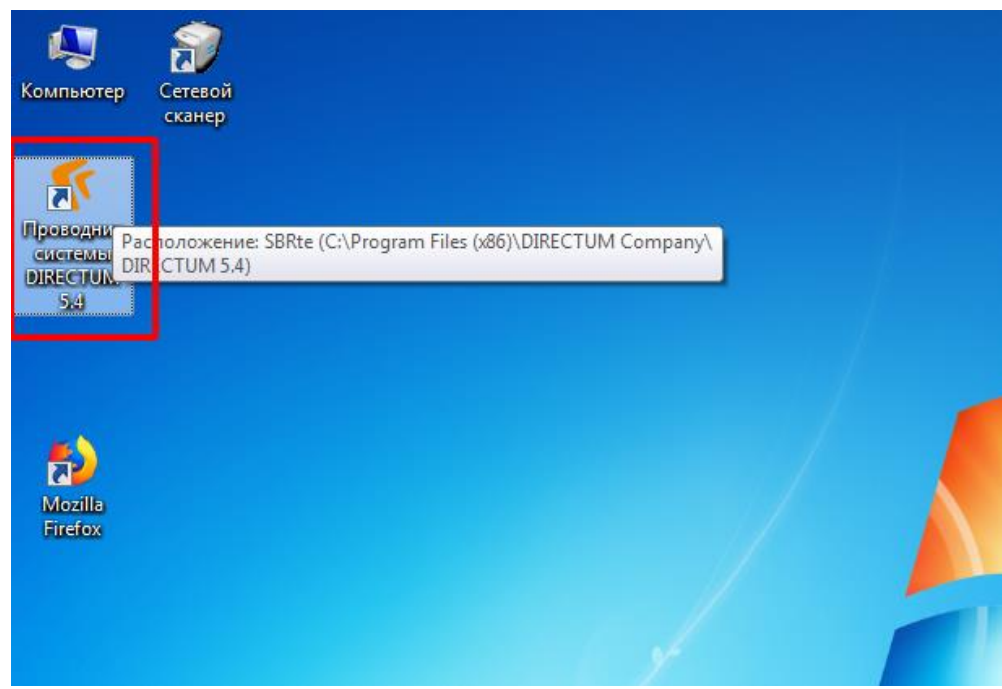

Рисунок 2.1 – Ярлык СЭД на рабочем столе Windows 7

2.2. После запуска СЭД попросит авторизоваться (Рисунок 2.2), введите полученные от службы технической поддержки свои учётные данные (имя и пароль).

![](_page_1_Picture_45.jpeg)

Рисунок 2.2 – Окно авторизации

2.3. Для создания служебной записки на командирование, Вам нужно нажать на «**Создать задачу**» (область 1), а затем «**Создать задачу по типовому маршруту**» (область 2) (Рисунок 2.3).

![](_page_2_Picture_1.jpeg)

Рисунок 2.3 – Создание задачи по типовому маршруту

2.4. В открывшемся диалоге нужно выбрать группу «**Служебные записки**» (область 1), затем наименование «**Командировки**» (область 2), подтвердить выбор нажатием на пиктограмму зелёной галочки с подписью «**Выбрать**» (область 3) (Рисунок 2.4).

![](_page_3_Picture_59.jpeg)

Рисунок 2.4 – Диалог выбора типового маршрута

2.5. В открывшемся диалоге нужно заполнить поля задания на командирование (Рисунок 2.5.1).

| <b>ED Параметры маршрута "Командировки"</b>      | e                                                                   |  |  |
|--------------------------------------------------|---------------------------------------------------------------------|--|--|
| Параметр                                         | Значение                                                            |  |  |
| *Ф.И.О.командируемого                            | Иванов Иван Иванович                                                |  |  |
| *Структурное подразделение                       | СТПИСиС                                                             |  |  |
| *Должность                                       | Инженер                                                             |  |  |
| *Город                                           | hð<br>Санкт-Петербург                                               |  |  |
| *Цель командировки                               | Стажировка                                                          |  |  |
| *Организация                                     | Галактика                                                           |  |  |
| *Дата начала командировки                        | 19.09.2018                                                          |  |  |
| *Дата окончания командировки                     | 26.09.2018                                                          |  |  |
| *Непосредственный руководитель                   | Директор_Департамент информатизации и перспективного развития       |  |  |
| *Вид финансирования                              | Принимающая сторона                                                 |  |  |
| *Директор департамента/пропректор по направлению | Проректор по научной и проектно-инновационной деятельности_Ректорат |  |  |
| *По приглашению?(да   нет)                       | Да                                                                  |  |  |
| *Входящий номер                                  | 2145                                                                |  |  |
|                                                  |                                                                     |  |  |
|                                                  | OK<br>Отмена                                                        |  |  |

Рисунок 2.5.1 – Диалог «Параметры маршрута». Заполнение полей

Поля соответствуют информации, которую необходимо указать при заполнении документа «Задания на командирование» (Рисунок 2.5.2)

Приложение А

![](_page_4_Picture_36.jpeg)

Рисунок 2.5.2 – Документ «Задание на командирование»

В полях «Непосредственный руководитель» и «Директор департамента/Проректор по направлению» содержится информация о сотрудниках, которые должны поставить визу в задаче на задание о командировании. Для того, чтобы указать нужных пользователей необходимо в Диалоге «Параметры маршрута» на этих полях перейти в диалог «Выбор пользователя» (Рисунок 2.5.3 и 2.5.4)

![](_page_5_Picture_52.jpeg)

Рисунок 2.5.3 – Переход к выбору пользователя в диалоге «Параметры маршрута».

![](_page_5_Picture_53.jpeg)

Рисунок 2.5.4 – Диалог «Выбор пользователя».

2.6. После заполнения полей, появится окно карточки задачи. В этом окне, Вам будет необходимо заполнить тему задания, указав ФИО командируемого и дату начала и окончания командировки. **При необходимости** в разделе вложения Вы можете добавить документ приглашения или дописать необходимые вам комментарии к задаче. Для добавления «вложений» необходимо нажать на область «Нет вложений» (Рисунок 2.6).

**Если нет необходимости добавлять вложение то см пункт 2.16.**

![](_page_6_Figure_0.jpeg)

Рисунок 2.6 – Окно «Задача». Указание темы и запуск задачи

2.7. После нажатия на область «Нет вложений», она раскроется и внутри неё нужно нажать **правой кнопкой мыши** (область 1). В диалоге нужно навести указатель мыши на «**Создать и вложить**» (область 2), после чего выбрать пункт меню «**Создать документ из файла**» (область 3) (Рисунок 2.7).

![](_page_7_Figure_0.jpeg)

2.8. Нужно выбрать файл, нажатием на кнопку (Рисунок 2.8.1).

![](_page_7_Picture_52.jpeg)

Рисунок 2.8.1 – Диалог «Создание документа из файла». Выбор файла

Появится окно диалога «Выбор файла», где необходимо выбрать прикрепляемый файл из документов на вашем компьютере (Рисунок 2.8.2)

![](_page_8_Picture_43.jpeg)

Рисунок 2.8.2 – Диалог «Добавление документа». Выбор файла

2.9. При выборе вида документа в списке документов нужно пролистать вниз (область 1), выбрать «**Приложение**» (область 2), подтвердить выбор нажатием левой кнопкой мыши на «**Выбрать**» (область 3) (Рисунок 2.9).

| لمريض<br>G.<br>$\Omega$<br>Виды документов - Выбор                                                                                       |                                                                                                    |                                                                                   |                            |  |
|----------------------------------------------------------------------------------------------------|----------------------------------------------------------------------------------------------------|-----------------------------------------------------------------------------------|----------------------------|--|
| Главная<br>Вид<br>Дополнительно                                                                                                    |                                                                                                    |                                                                                   | $\bullet$<br>ᆺ             |  |
| 暂 Создать копию<br>Х Удалить запись<br>Выбрать<br>Создать<br><b>ЕРЫТЬ</b><br>⊫ История<br>точку<br>запись<br>Создание Действия<br>Запись | Ø<br>abc<br>Обновить Фильтр по Текущий<br>Копировать<br>данные периоду * фильтр *<br>ссылку<br>Список<br>Ссылки | ыh<br>Найти Найти<br>Отчеты Экспорт<br><b>B</b> Excel<br>далее<br>Поиск<br>Сервис |                            |  |
| s<br>Наименование<br>₽                                                                                                    | △ Хранилище по умолчанию                                                                                        | Состояние версии по умолчанию                                                     | Состояние                  |  |
| Приказ по основной деятельности<br>l+                                                                                                    | <b>SOL-Server Storage</b>                                                                                       | Действующая                                                                       | Действующая                |  |
| Приложение<br>÷                                                                                                    | <b>SQL-Server Storage</b>                                                                                       | Разрабатываемая                                                                   | Действующая                |  |
| Приложение к договору                                                                                                    | <b>SQL-Server Storage</b>                                                                                       | Разрабатываемая                                                                   | Действующая                |  |
| Проект<br>÷                                                                                                    | Su. <b>Server Storage</b>                                                                                       | Разрабатываемая                                                                   | Действующая                |  |
| ÷.<br>Протокол                                                                                                    | SQL-Serve <sup>et</sup> orage                                                                                   | Действующая                                                                       | Действующая                |  |
| ÷<br>Протокол совещания                                                                                                    | <b>SQL-Server Storas</b>                                                                                        | Действующая                                                                       | Действующая                |  |
| Прочие документы<br>÷                                                                                                    | <b>SQL-Server Storage</b>                                                                                       | Действующая                                                                       | Действующая                |  |
| Распоряжение<br>÷                                                                                                    | <b>SQL-Server Storage</b>                                                                                       | Действующая                                                                       | Действующая                |  |
| Резюме<br>÷.                                                                                                    | SQL-Server Storage                                                                                              | Действующая                                                                       | Действующая                |  |
| Рекламный материал<br>÷                                                                                                    | <b>SQL-Server Storage</b>                                                                                       | Действующая                                                                       | Действующая                |  |
| Служебная записка<br>÷.                                                                                                    | <b>SQL-Server Storage</b>                                                                                       | Род батываемая                                                                    | Действующая                |  |
| Смета<br>÷                                                                                                    | SQL-Server Storage                                                                                              | Разрабать темая                                                                   | Действующая                |  |
| Соглашение об аннулировании<br>÷.                                                                                                    | <b>SQL-Server Storage</b>                                                                                       | Разрабатываем.                                                                    | Действующая                |  |
| Спецификация<br>÷                                                                                                    | <b>SQL-Server Storage</b>                                                                                       | Разрабатываемая                                                                   | Действующая                |  |
| ÷<br>Справка                                                                                                    | SQL-Server Storage                                                                                              | Действующая                                                                       | Действующая                |  |
| Счет-фактура<br>÷                                                                                                    | SQL-Server Storage                                                                                              | Действующая                                                                       | Действующая                |  |
| ÷<br>Техническая документация                                                                                                    | SQL-Server Storage                                                                                              | Действующая                                                                       | Действующая<br>Ξ           |  |
| Товарная накладная<br>÷                                                                                                    | <b>SQL-Server Storage</b>                                                                                       | Действующая                                                                       | <b>Ествующая</b>           |  |
| Уведомление об аннулировании<br>÷                                                                                                    | SQL-Server Storage                                                                                              | Разрабатываемая                                                                   | <b>Эйств</b> у щая         |  |
| Шаблон электронного документа<br>÷                                                                                                    | <b>SQL-Server Storage</b>                                                                                       | Действующая                                                                       | <i><u>-</u>л</i> іствующая |  |
| Экономический расчет<br>÷.                                                                                                    | <b>SQL-Server Storage</b>                                                                                       | Разрабатываемая                                                                   | Действующая                |  |
| Записей: 57                                                                                                    |                                                                                                    |                                                                                   |                            |  |

Рисунок 2.9 – Виды документов. Выбор «Приложение»

2.10. В поле «Тип карточки» необходимо выбрать «Документ произвольной формы» (Рисунок 2.10).

![](_page_9_Picture_84.jpeg)

Рисунок 2.10 – Диалог «Создание документа». Выбор типа карточки

2.11. В списке типы карточек выделяем «**Документы произвольной формы**» (область 1) и выбираем его кнопкой «**Выбрать**» (область 2) (Рисунок 2.11).

![](_page_9_Picture_4.jpeg)

Рисунок 2.11 – Выбор шаблона

2.12. Осталось только подтвердить создание документа, после выбора файла (Рисунок 2.12).

![](_page_10_Picture_23.jpeg)

Рисунок 2.12 – Диалог «Создание документа из файла». Создание документа

2.13. Далее откроется карточка служебной записки, к которой будет привязан документ (Рисунок 2.13). В карточке нужно заполнить:

- «**Наименование**» (область 1);
- «**Дата документа**» (область 2);
- «**Примечание**» (область 3) по необходимости.

После заполнения можно нажимать «**Сохранить и закрыть**» (область 4), т.е. данные в карточке будут сохранены, а сама она закроется, после чего будет открыт документ Word/LibreOffice на заполнение в стандартном виде.

![](_page_11_Picture_61.jpeg)

Рисунок 2.13 – Карточка «Документы произвольной формы». Заполнение карточки

2.14. После нажатия «**Сохранить и закрыть**» (область 4) (Рисунок 2.13), может появиться диалог назначения прав доступа к документу (Рисунок 2.14). Поставьте галочку на «**Больше не предупреждать**» и нажмите кнопку «**Назначить права**».

![](_page_12_Picture_74.jpeg)

Рисунок 2.14 – Диалог «Предупреждение». Настройка прав доступа

2.15. В списке групп пользователей ВУЗа, нужно выбрать группу пользователей, которая сможет видеть этот файл (область 2), подтвердить выбор «Выбрать» (область 3) (Рисунок 2.15).

![](_page_12_Picture_75.jpeg)

Рисунок 2.15 – Диалог «Настройка прав доступа». Выбор пользователей

2.16. После сохранения и закрытия карточки «Служебные записки», открывается документ, **который вы прикрепили**. Удостоверившись, что Вы прикрепили нужный файл, можете его закрыть.

2.17. Заполнив задание на командировку и прикрепив необходимые файлы (при необходимости), Вы можете стартовать задание и начать согласование нажав «**Старт**» (область 1) (Рисунок 2.17).

![](_page_13_Picture_47.jpeg)

Рисунок 2.17 – Запуск задачи

2.18. После нажатия на «Старт» может появиться диалог подтверждения старта (Рисунок 2.18). Поставьте галочку «Больше не спрашивать» и нажмите кнопку «Да».

![](_page_13_Picture_4.jpeg)

Рисунок 2.18 – Диалог «Предупреждение». Подтверждение старта задачи

2.19. Система может запросить назначение прав вложенным файлам, т.е. электронному документу служебной записки. Подразумеваем, что согласующим лицам достаточно прав на просмотр, поэтому выбираем «**На просмотр**» (Рисунок 2.19).

![](_page_14_Figure_1.jpeg)

Рисунок 2.19 – Выбор прав доступа на вложенные файлы

На этом подача служебной записки завершена, Вы получите уведомление в СЭД, как только она будет рассмотрена.

3.1. Если Вам пришла задача, то у Вас появится уведомление о новых событиях, как в клиенте электронной почте (области 1-2). Задачу можно открыть для подробного изучения двойным кликом левой кнопки мыши (область 3) или удовлетвориться быстрым просмотром в нижней области экрана. Задачу можно сразу выполнить (утвердить) (область 4) и/или посмотреть вложенные документы (область 5) (Рисунок 3.1).

![](_page_15_Picture_1.jpeg)

Рисунок 3.1 – Интерфейс Directum. Получение новой задачи

![](_page_16_Picture_11.jpeg)

3.2. Детальный просмотр карточки задачи показан на рисунке 3.2.

Рисунок 3.2 – Карточка полученной задачи